Enabling SMS Text Messaging Through Your iPad or Mac (using your mobile number)

In order to sign in to an event, you will need to text a unique event code to the CLPD web team. While texting via your iPhone is easiest, it can also be done through your iPad or MacBook. To enable texting with one of these devices, follow the steps below.

To allow texting from your iPad via your iPhone's number, first make sure your software is version 8.1 or higher (found under Settings > General > Software Update) for both the iPad and iPhone. Texting from your Mac requires the Yosemite operating system.

On your iPhone, sign in to iMessages using your Apple ID. Sign in to iMessages using the same Apple ID on any device from which you want to send texts (iPad and/or Mac).

On your iPhone: Go to Settings > Messages > Send & Receive > You Can Be Reached By, and add a check to **both** your phone number and email address.

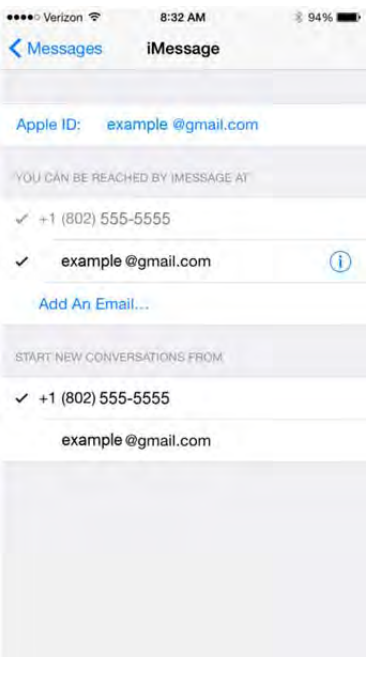

Then, go to Settings > Messages > Text Message Forwarding, and enable the device(s) to which you would like to forward messages.

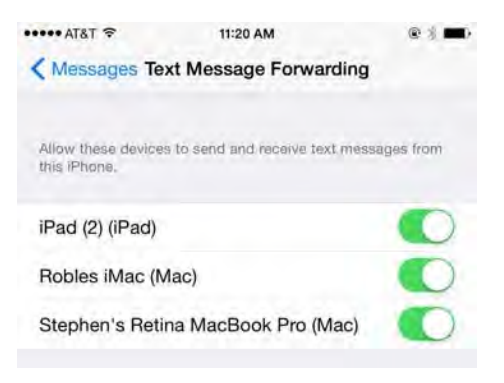

Your iPad and/or Mac will then display a four digit verification code – enter this on your **iPhone** to complete the process.